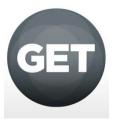

## Instructions for Setting up the One Card GET App

1) Download the GET app from app store (for free!) by searching GET Mobile cbord:

| <b>〈</b> Ba | ck                           |                        | Û         | ≣          |
|-------------|------------------------------|------------------------|-----------|------------|
| G           | GET                          | GET Mobil<br>The CBORD | Group, Ir | PEN        |
|             | Details                      | Reviews                | Relate    | ed         |
| Carrier *   |                              | 40 PM                  | Carrier 중 | 12:<br>Bal |
|             | GET Funds<br>Manage your mo  |                        | Board     |            |
| f           | GET Food<br>Order food, view | menus.                 | Points    |            |
| 0           | GET Places                   |                        | Bonus     | Points     |
|             |                              |                        | Aux P     | oints      |

2) Once you open the app, scroll down and select University of San Francisco:

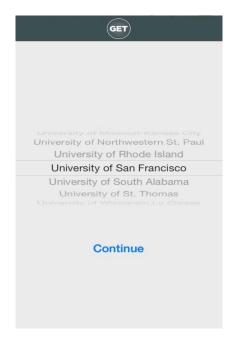

3) Log in using your USF username and password (same information that you would use to log in to USF Connect/myUSF:

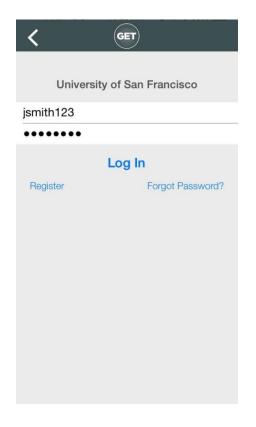

4) Set a 4-digit pin number that you will remember! This will **only** be used when logging in to your GET mobile account moving forward:

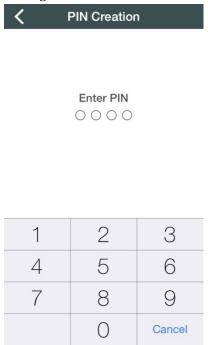

5) Enjoy using the different services of the GET app such as marking your card as lost or found easily, adding funds quickly, and adding cards you would like to move in the future! (\*Menu can be accessed from the top right hand list button\*)

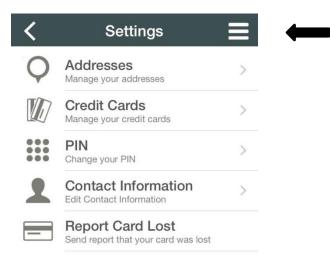

2.12.0.6

Contact the USF One Card office with any questions or concerns!

One Card and Campus Security Systems Lone Mountain 130 University of San Francisco 2800 Turk Street San Francisco, CA 94117 Phone: <u>415-422-7663</u> Fax: <u>415-422-6664</u> E-mail: <u>onecard@usfca.edu</u> Web: <u>http://www.usfca.edu/onecard</u>

## AFTER you Download the GET App:

1) Adding Don Dollars: Select "My Accounts" option to view current balances. If you would like to add funds to your Don Dollars, select "Add Funds Now".

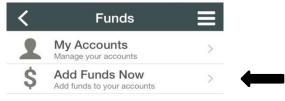

2) Once you select 'Add Funds Now" you will be brought to the "Credit Card Deposit" screen. Select this option to either add or choose the credit/debit card you would like to deposit with.

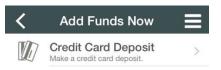

3) Enter the CVV code of your credit/debit card and the amount you would like to add

| <                | Deposit                | ≡ |
|------------------|------------------------|---|
| Select your choi | ces below and continue |   |
| To Account:      | Don Dollars -          |   |
| Credit Card:     | select payment type    | > |
| Security Code:   | 123                    |   |
| Amount:          | \$25.00                |   |
| Amount:          | \$25.00                |   |

4) If you do not have a card pre-programmed to your account choose "Select Payment Type" once you are directed to the next screen select "Add Credit Card" and enter your information you would like to be used.

| Add Nev          | w Credit (   | Card        |
|------------------|--------------|-------------|
| Name:            |              |             |
| John Doe         |              |             |
| Street Address:  |              |             |
| 1234 USF Street  |              |             |
| City:            |              | State:      |
| San Francisco    |              | CA          |
| Zip Code:        |              |             |
| 94118            |              |             |
| Credit Card Numb | er (no dashe | s):         |
| 12345678910      |              |             |
| Expiration:      | 01           | 2038        |
|                  |              |             |
| Cancel           | Add          | Credit Card |
|                  |              |             |

5) Select Add Credit Card which will take you back to the original screen and will allow you to add your funds!

| C Deposit                              | ≡ |                                                         |
|----------------------------------------|---|---------------------------------------------------------|
| Select your choices below and continue |   | *be sure to select payment type and choose the card you |
| To Account: Don Dollars -              |   | would like to use if you have multiple on file!         |
| Credit Card: select payment type       | > | <b>—</b>                                                |
| Security Code: 123                     |   |                                                         |
| Amount: \$25.00                        |   |                                                         |

1) Marking your One Card as Lost/Found: Select the settings button (top right corner of the screen. Select Settings once the menu drop downs.

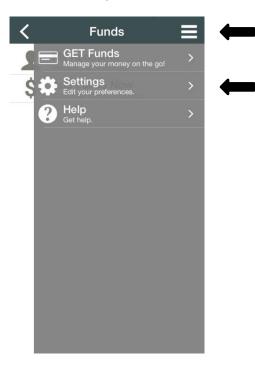

2) Once you select settings the second screen will show a list of options – simply select "Report Card Lost" function. If the card is no longer lost perform the same steps and select

| < | Settings                                                |   | < | Settings                                                  |   |
|---|---------------------------------------------------------|---|---|-----------------------------------------------------------|---|
| Q | Addresses<br>Manage your addresses                      | > | Q | Addresses<br>Manage your addresses                        | > |
|   | Credit Cards<br>Manage your credit cards                | > |   | Credit Cards<br>Manage your credit cards                  | > |
|   | <b>PIN</b><br>Change your PIN                           | > |   | PIN<br>Change your PIN                                    | > |
| 2 | Contact Information<br>Edit Contact Information         | > | 2 | Contact Information                                       | > |
| - | Report Card Lost<br>Send report that your card was lost |   | _ | Report Card Found<br>Send report that your card was found |   |

2.12.0.6

2.12.0.6

Contact the USF One Card office with any questions or concerns!

One Card and Campus Security Systems Lone Mountain 130 University of San Francisco 2800 Turk Street San Francisco, CA 94117 Phone: 415-422-7663 Fax: 415-422-6664 E-mail: <u>onecard@usfca.edu</u> Web: <u>http://www.usfca.edu/onecard</u>